# Navigate

# **PriceMatch User Manual**

### **Table of Contents**

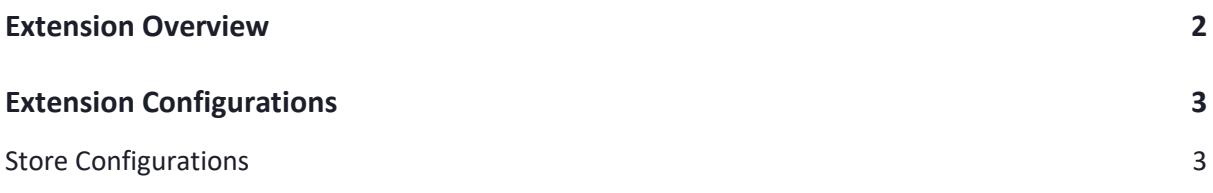

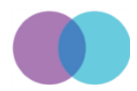

## <span id="page-2-0"></span>**Extension Overview**

The price match extension allows users to submit the request to the store admin as they have found the price difference from other stores. This Magento 2 module enables users to submit the form with all the necessary information regarding the price of the particular product in compared stores.

The store owner can see the submitted request from the customers and provide the price by comparing it with the store given by the user. The request can be sent through the product detail page. The admin can review the product and price and let the customer purchase by amending the price in the backend.

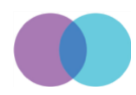

## <span id="page-3-0"></span>**Extension Configurations**

The below process explains you how to configure the extension in the backend and make a price match request from the storefront.

#### <span id="page-3-1"></span>**Store Configurations**

It is a place where you can configure the global settings of this module. Please read the field description offered on this page below:

- General Settings
	- o Enable the extension by navigating to this path: Store ->Configurations->Navigate Extension->Price Match Guarantee-> General Configuration-> Enable Module
	- o Terms and Conditions: Mention your own Price Match T&C content here.

**Terms and Conditions** [store view]

Price match only counts for total cost (including shipping and handling) and only for the exact same product name. Example.com will not match pricing on products from unauthorized dealers, clearance items, auction sites or membership sites.All price matches are done at the sole diccration of Evample com com cubiect to the terms listed

 $\sqrt{}$  Use system value

#### **Terms and Conditions**

Price match only counts for total cost (including shipping and handling) and only for the exact same product name. Example.com will not match pricing on products from unauthorized dealers, clearance items, auction sites or membership sites.All price matches are done at the sole discretion of Example.com.com subject to the terms listed here.

o Product Page Button Label: This field will allow you to change the default button label.

**Product Page Button Label** [store view]

Price Match Guarantee

√ Use system value

## **Bo** Price Match Guarantee

o Popup Title: This field will allow you to change the popup title.

Popup Title [store view]

Found it for less but value our service?

 $\vee$  Use system value

## Found it for less but value our service?

o Popup Sub Title: This field will allow you to change the popup sub title.

Popup Sub Title Close Fill out the form below to qualify for a price match. [store view]

√ Use system value

Close Fill out the form below to qualify for a price match.

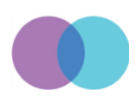

o Thank You Message: This field will allow you to change the Thank You Message which will be displayed after submitting the form.

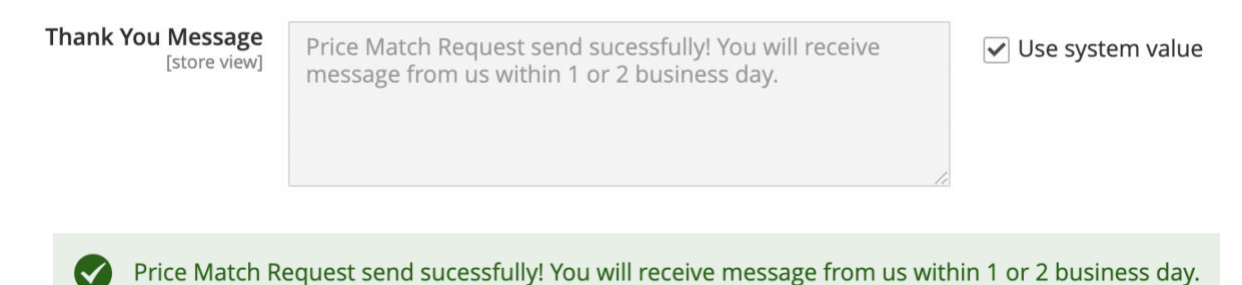

- Email Notification Settings
	- o Sender Email: Choose the sender from the dropdown to send Price Match form request.
	- o Notify Email To Customer: Choose either Yes or No values from the dropdown for sending email notification on submitting the request.
		- Yes: Selecting this option will send the email notification to the customer.
		- No: Selecting this option will not send the email notification to the customer.
	- o Send Email To Admin: This field will allow the admin to add email Id(s) in commaseparated format, which will be used to notify the customer request.
	- o Send PriceMatch Email Copy To cc: Add email ID(s) in comma-separate format that you would want them to be notified about each new customer request.

**Email Notification Settings** 

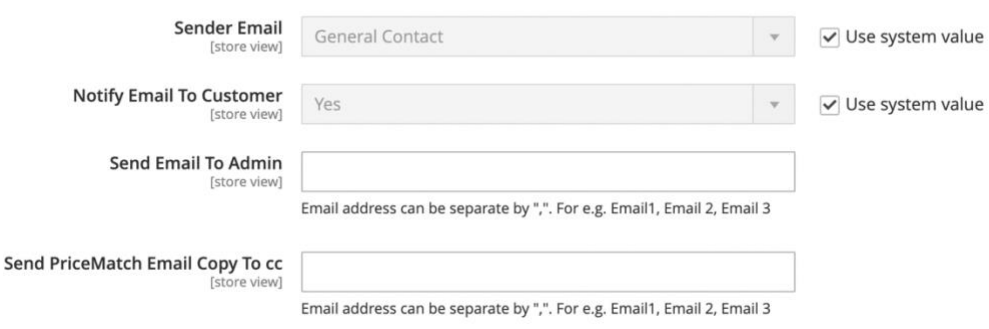

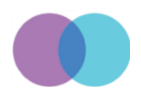

 $\odot$ 

 $\odot$ 

- Google ReCAPTCHA Settings
	- o Enable reCAPTCHA v2 ("I am not a robot"): Select either Yes or No to enable the Google reCAPTCHA facility on the form.
	- o Google API Site Key: Add Google API Site Key here.
	- o Google API Secret Key: Add Google API Secret Key here.

**Google Recaptcha Settings** 

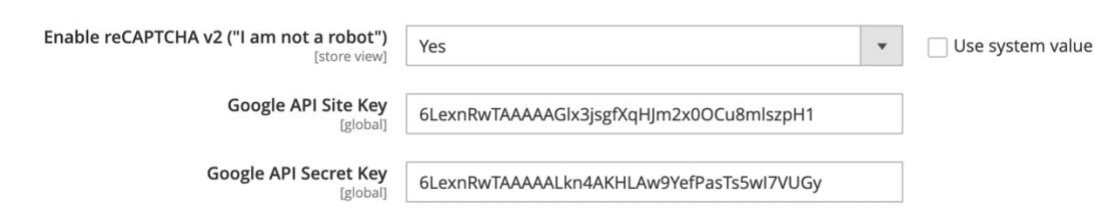

#### **Manage Price Match Requests**

This page will show you all the requests that have been submitted by the customer. You can navigate to this page by following this path: Navigate -> Manage Price Match

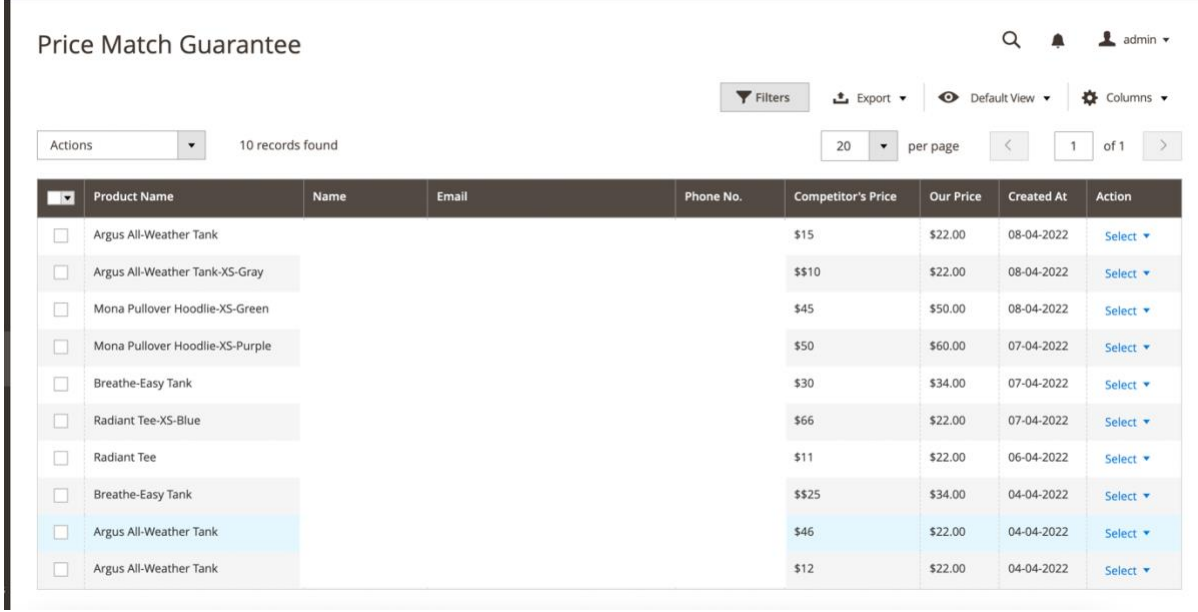

If you want to edit the request, kindly click on the "Select" link shown in the "Action" column.

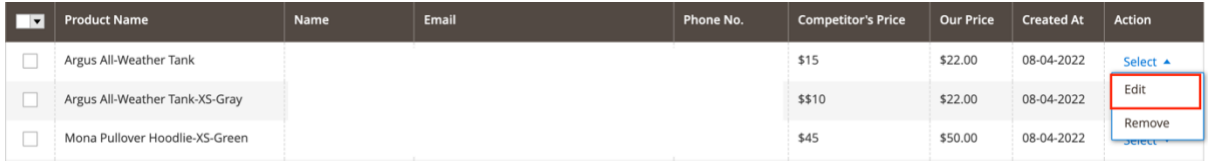

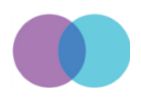

**Edit Price Match**  $\leftarrow$  Rack PRICEMATCH INFORMATION **General Information** General SKU + MT07 Admin Note Product Name ★ Argus All-Weather Tank Name  $\star$ Email  $\star$ Phone No.  $\star$ Vour Address & Test Competitor's Product Web \* https://staging.navigatecommerce.com/argus-all-weather-tank.html<br>Address Our Price  $\star$  \$22.00 Competitor's Price \* \$12 Competitor's Shipping Charge \* 10

Hitting that link will take you the edit page where you will see the data of that customer request. You can edit that data as per your requirement and save it.

This edit page also facilitates the admin to add a note where he can mention his approach on how to response this request or he could write his thought in advance so his team member could check it later on and work accordingly.

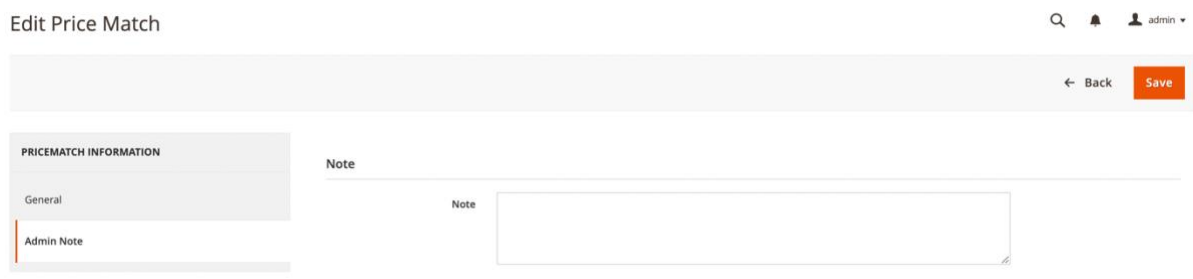

#### **Price Match On Product Level**

This extension further extends its capability and empowers the admin to decide whether he wants to Enable/Disable the Price Match option for that product. To do that, the admin will see the toggle option as shown in the screenshot on each product and Enable/Disable it.

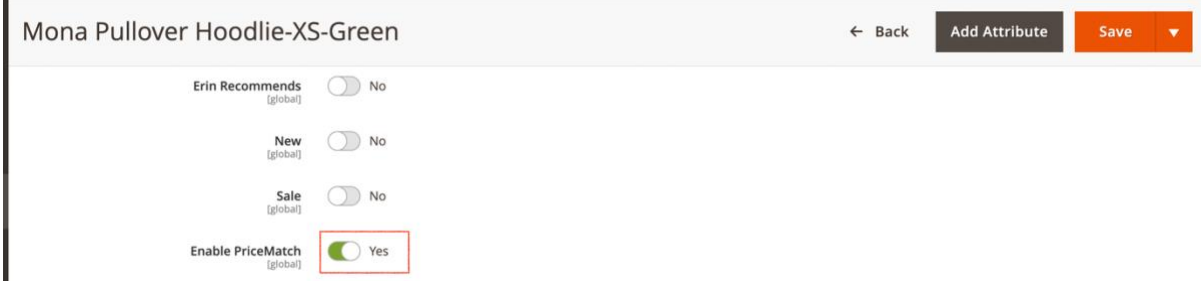

Don't forget to hit the Save button once you choose it.

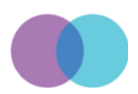

#### **Storefront Usability**

After configuring the extension as per your requirement, you can see the Price Match link below the "Add to Cart" button.

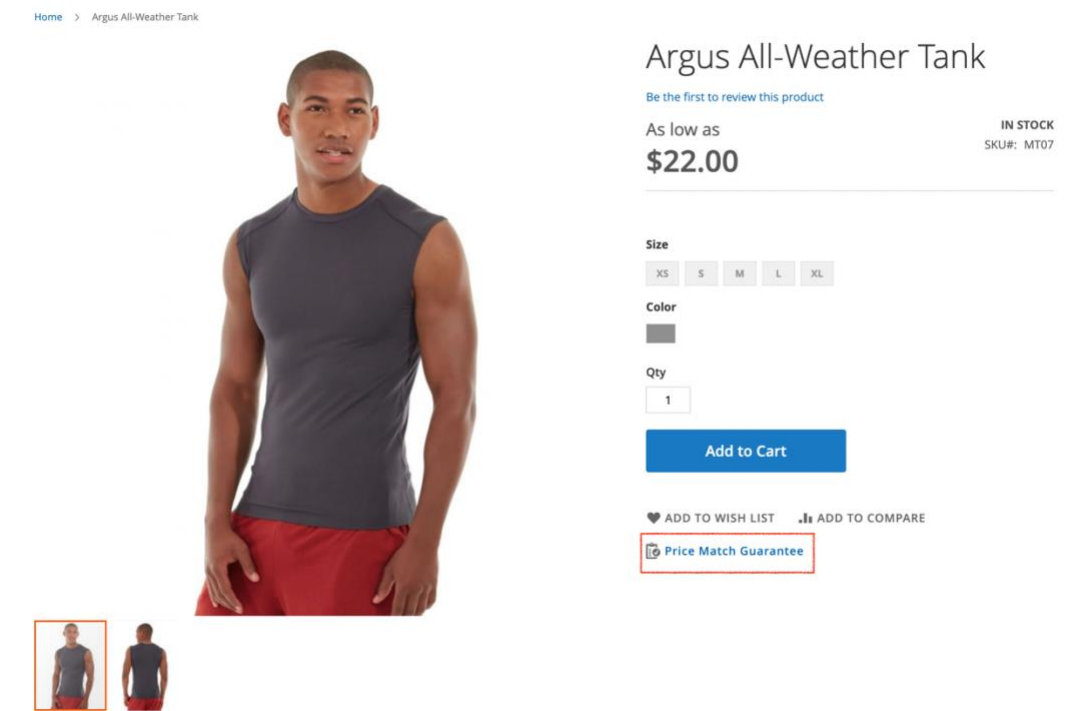

When you click on this link, a popup form will be opened up asking the customer to enter necessary PriceMatch details and submit the form.

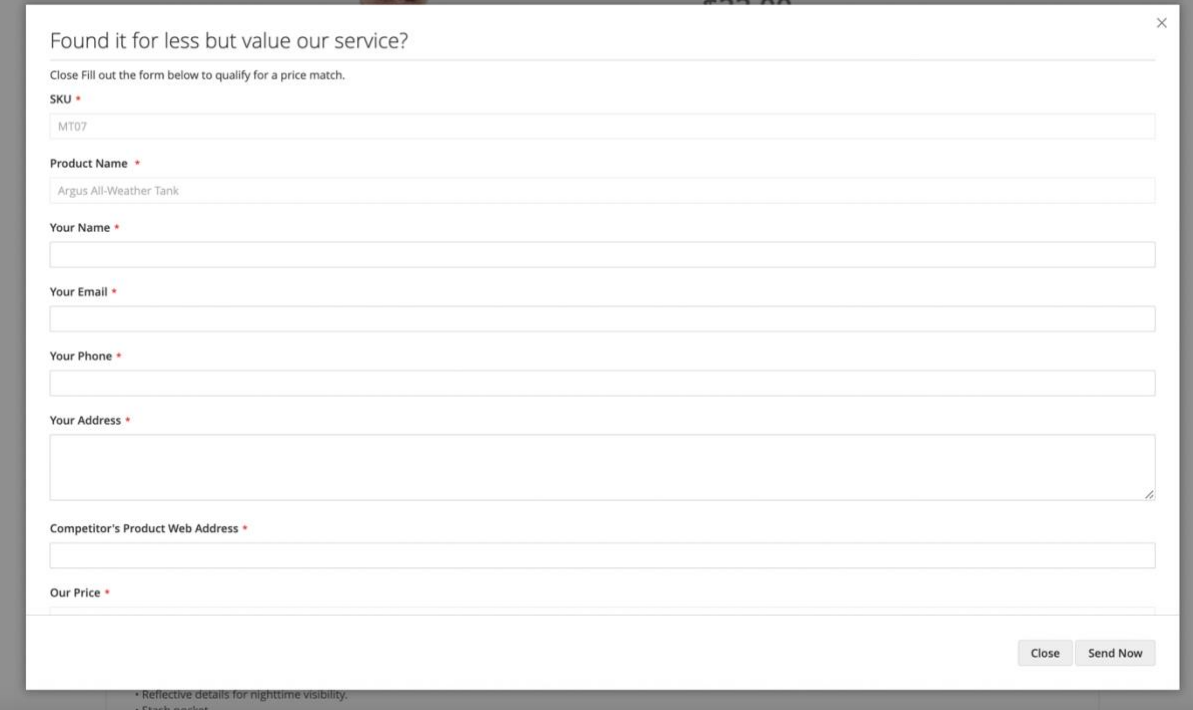

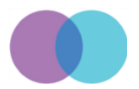

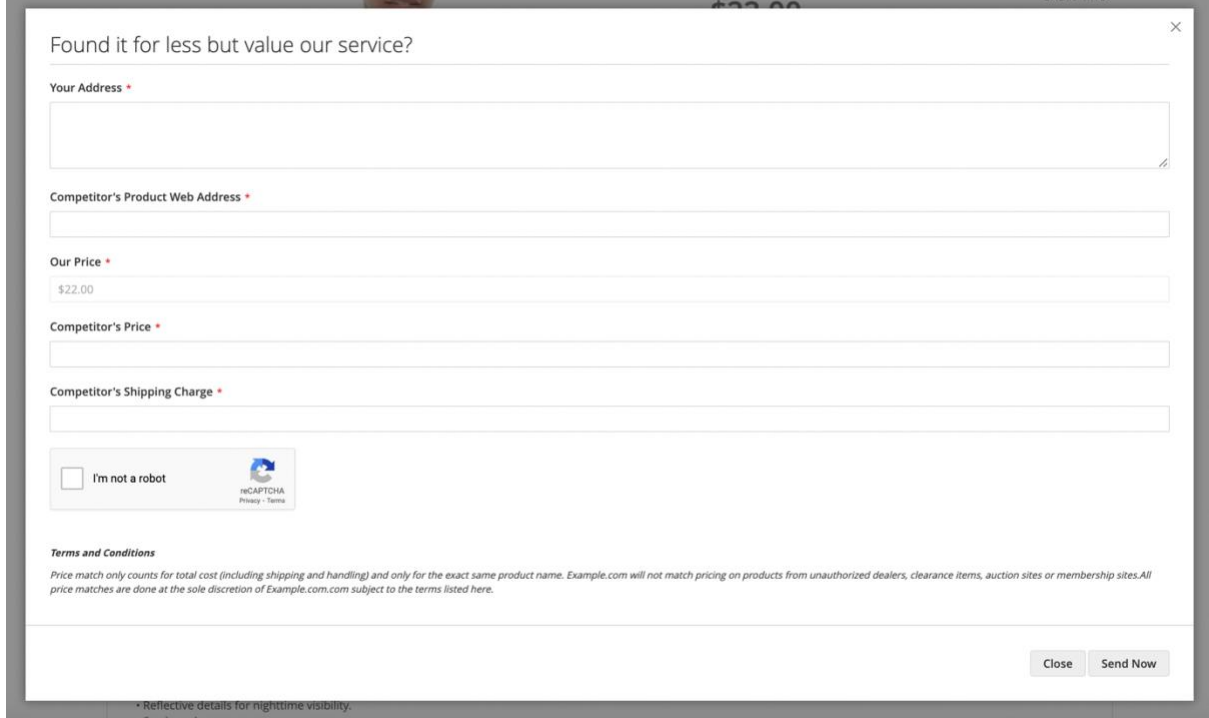

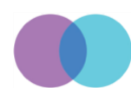